# S'S GeoNode **Podstawowa instrukcja tworzenia map oparta o [GeoNode](https://docs.geonode.org/en/master/usage/index.html) Users Guide dla platformy [Data Atlas Fontium](https://data.atlasfontium.pl/)**

**Opracowanie: Aniela Rząsa Zakład Atlasu Historycznego Instytut Historii Polskiej Akademii Nauk** http://atlasfontium.pl/ atlasfontium@ihpan.edu.pl

# **O tutorialu**

Instrukcja jest skierowana do niezaawansowanych Użytkowników platformy [Data Atlas Fontium.](data.atlasfontium.pl)

**data.atlasfontium.pl to** repozytorium historycznych danych przestrzennych, zarządzane przez Zakład Atlasu Historycznego (IH PAN). Pozwala na przechowywanie oraz wizualizację danych i materiałów posiadających odniesienie czasowe i przestrzenne.

W poniższej instrukcji opisujemy funkcjonalność opracowywania map.

Instrukcja została stworzona w oparciu o **[GeoNode](https://docs.geonode.org/en/master/usage/index.html) Users Guide,** w którym można znaleźć więcej szczegółowych informacji.

## **O mapach**

Mapy są podstawowym komponentem GeoNode, składającym się z różnych warstw. Zawierają również inne informacje, takie jak powiększenie i zasięg mapy, kolejność warstw i styl.

W tej instrukcji utworzymy mapę na podstawie przesłanych warstw, a następnie udostępnimy powstałą mapę do publicznego wglądu.

Wybierz z menu Map opcję *Stwórz mapę*.

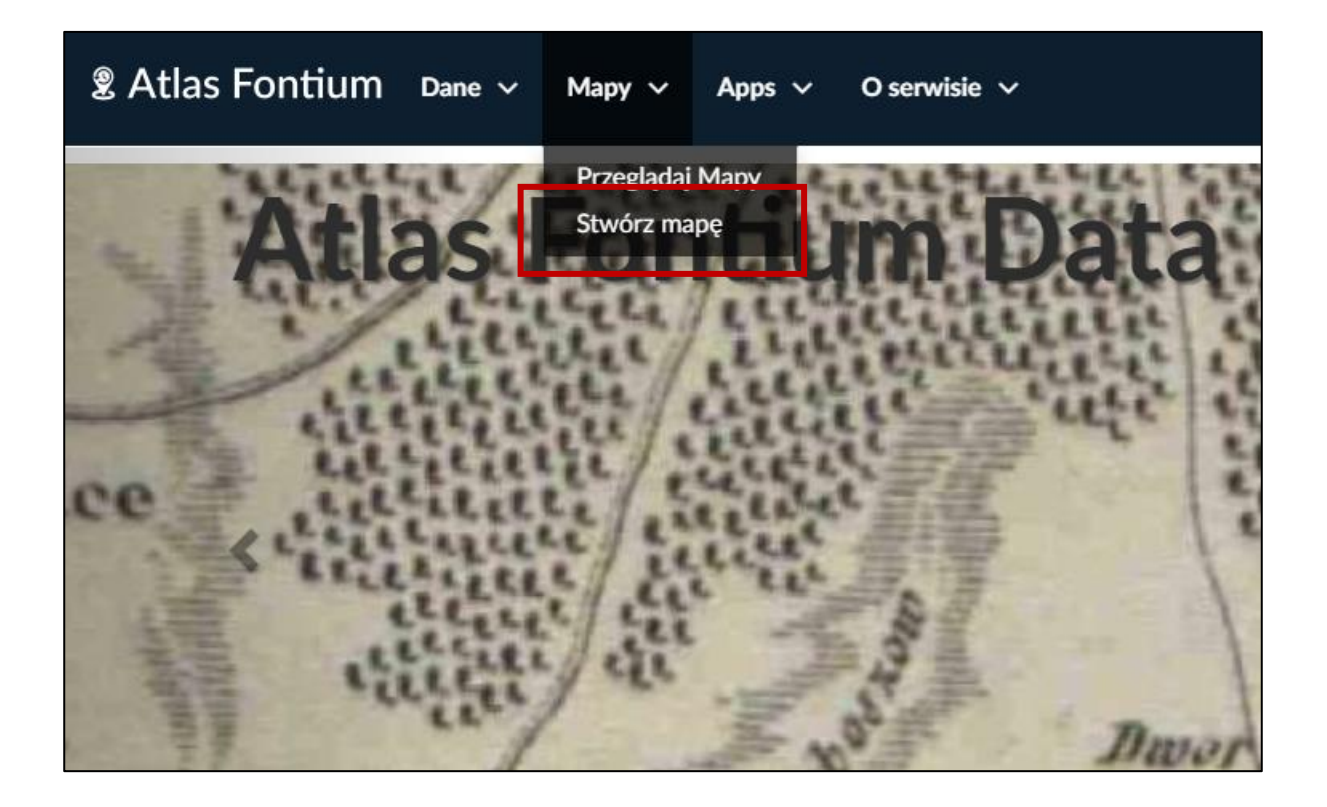

#### **Tworzenie mapy**

W widoku tworzenia mapy znajdują się następujące funkcjonalności:

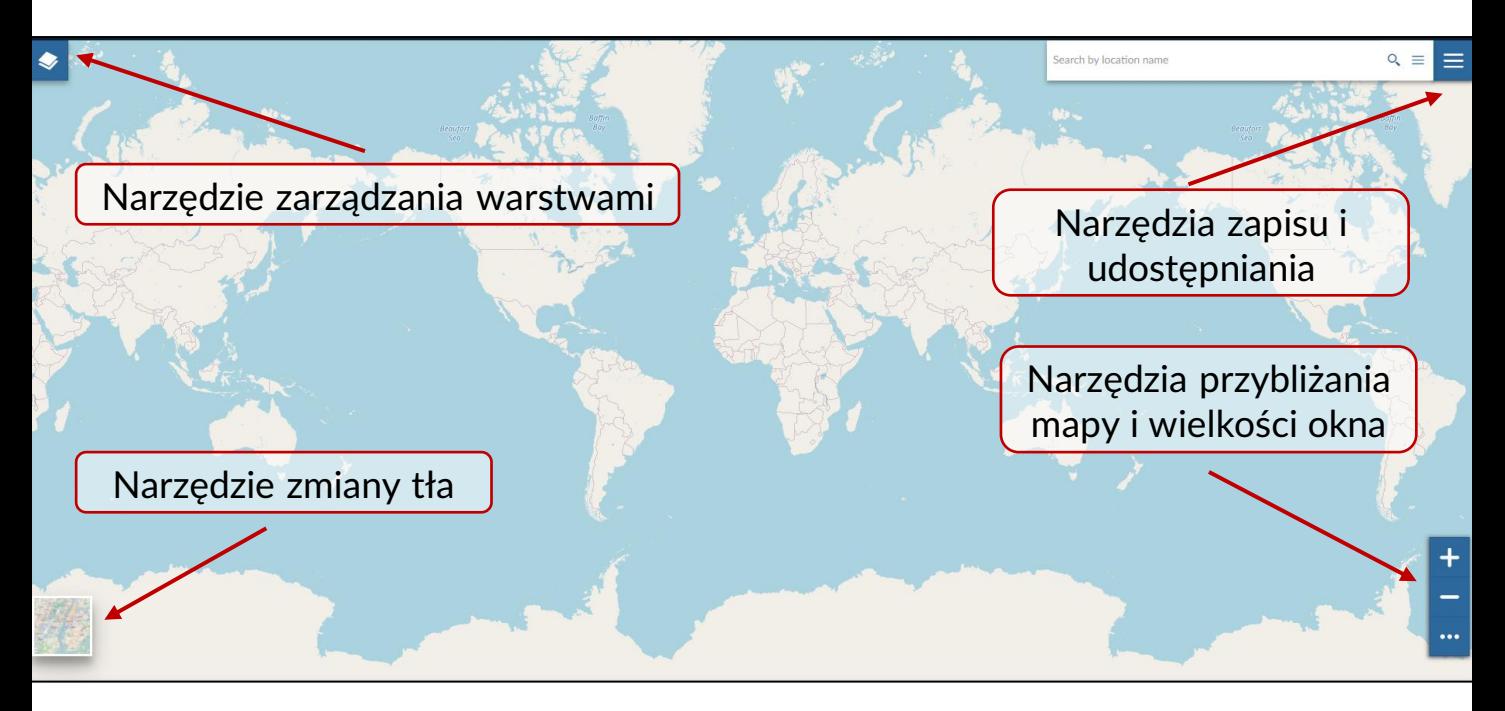

**Narzędzie zmiany tła** pozwala na wybranie jednego z kilku dostępnych podkładów mapowych. Można również wybrać opcję bez podkładu.

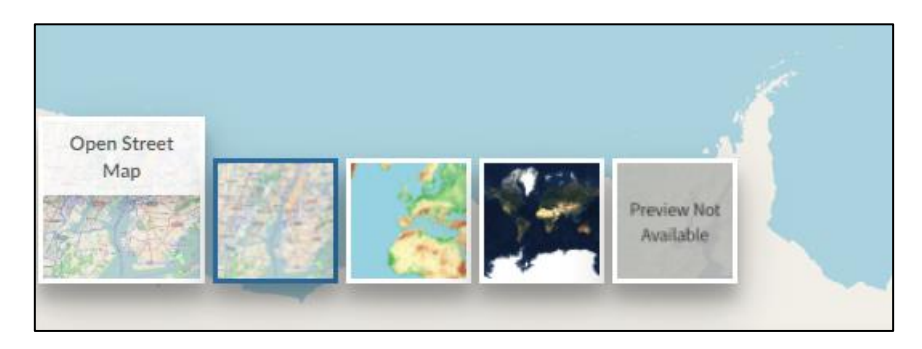

#### **Narzędzia zapisu i udostępniania**

By zapisać mapę kliknij w i wybierz opcję *Save as…*

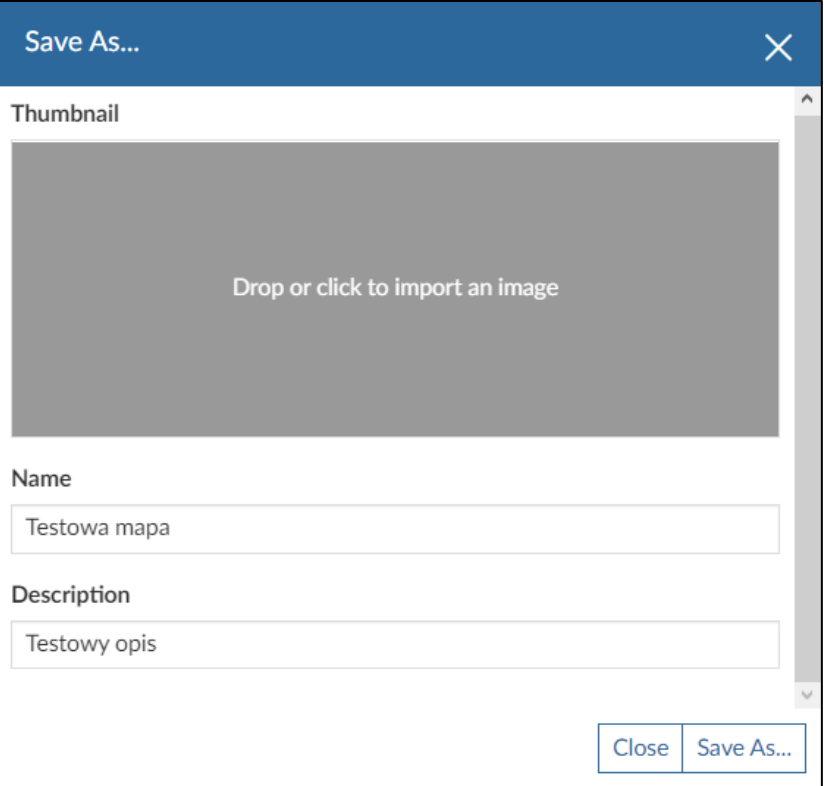

Uzupełnij nazwę i opis mapy. Jeśli masz miniaturkę, dodaj ją klikając w szare pole lub przeciągnij na nie plik.

Zapisz mapę klikając przycisk *Save As…*

Po pierwszym zapisaniu mapy pojawi się opcja *Save,* służąca do nadpisywania zmian w mapie. Każde ponowne użycie opcji *Save As…* utworzy nową mapę.

Udostępniona mapa będzie zawsze otwierana na widoku, w którym została zapisana.

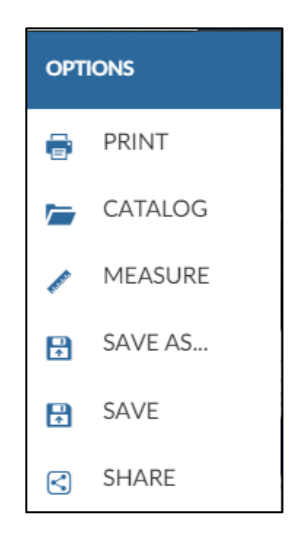

#### **Dodawanie warstw do mapy**

By dodać do mapy warstwy kliknij w narzędzie zarządzania warstwami i wybierz przycisk dodawania warstwy:

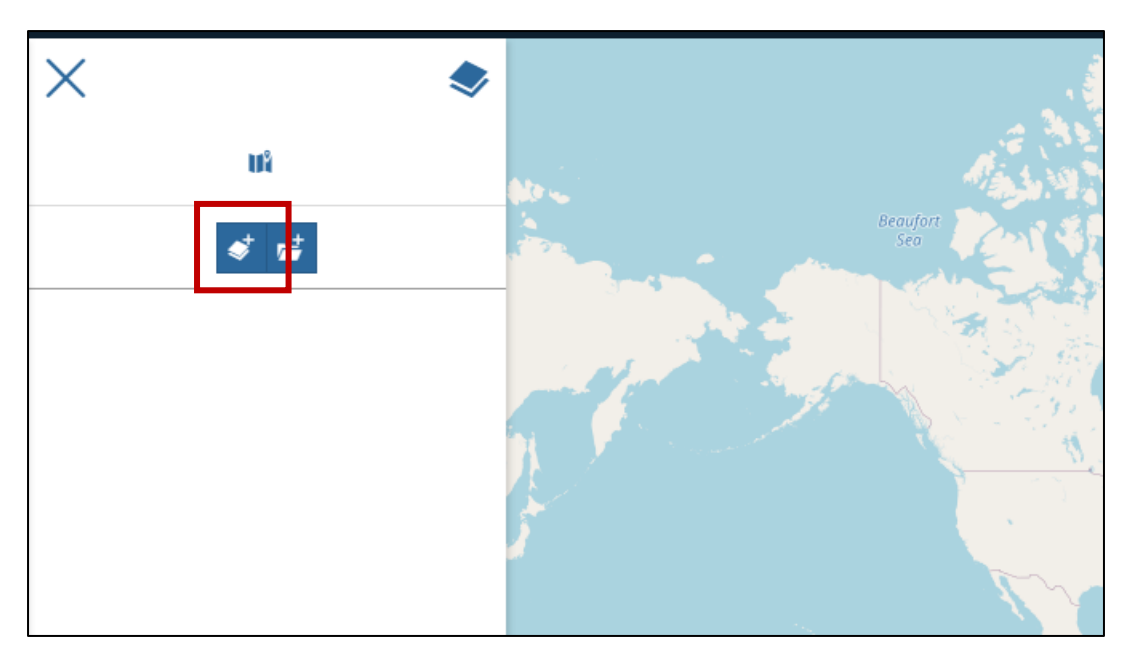

Z otwartego po prawej stronie okna wybierz warstwę, którą chcesz dodać do swojej mapy. By ułatwić sobie jej znalezienie użyj filtra tekstowego.

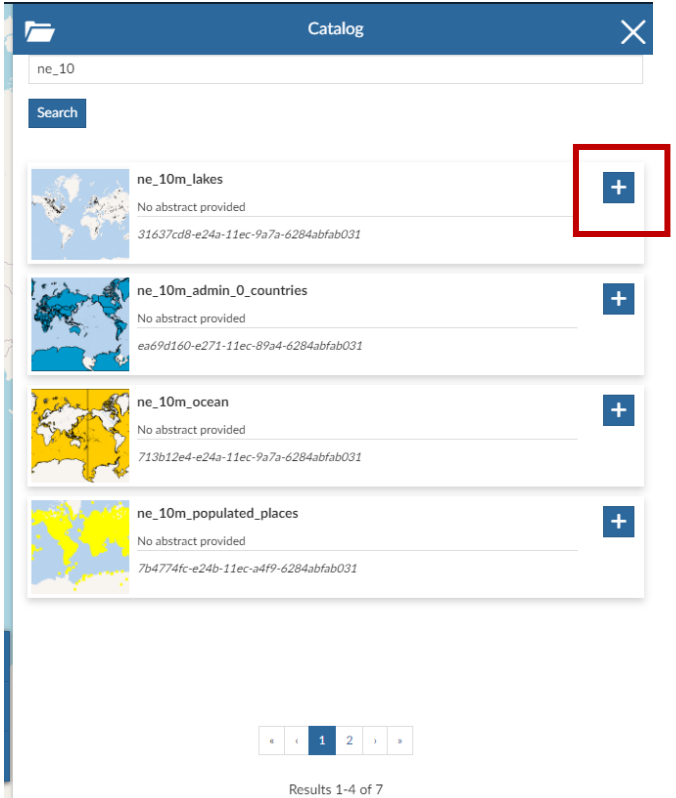

#### **Warstwy w mapie**

Dodane warstwy pojawiają się na mapie i liście warstw z lewej strony.

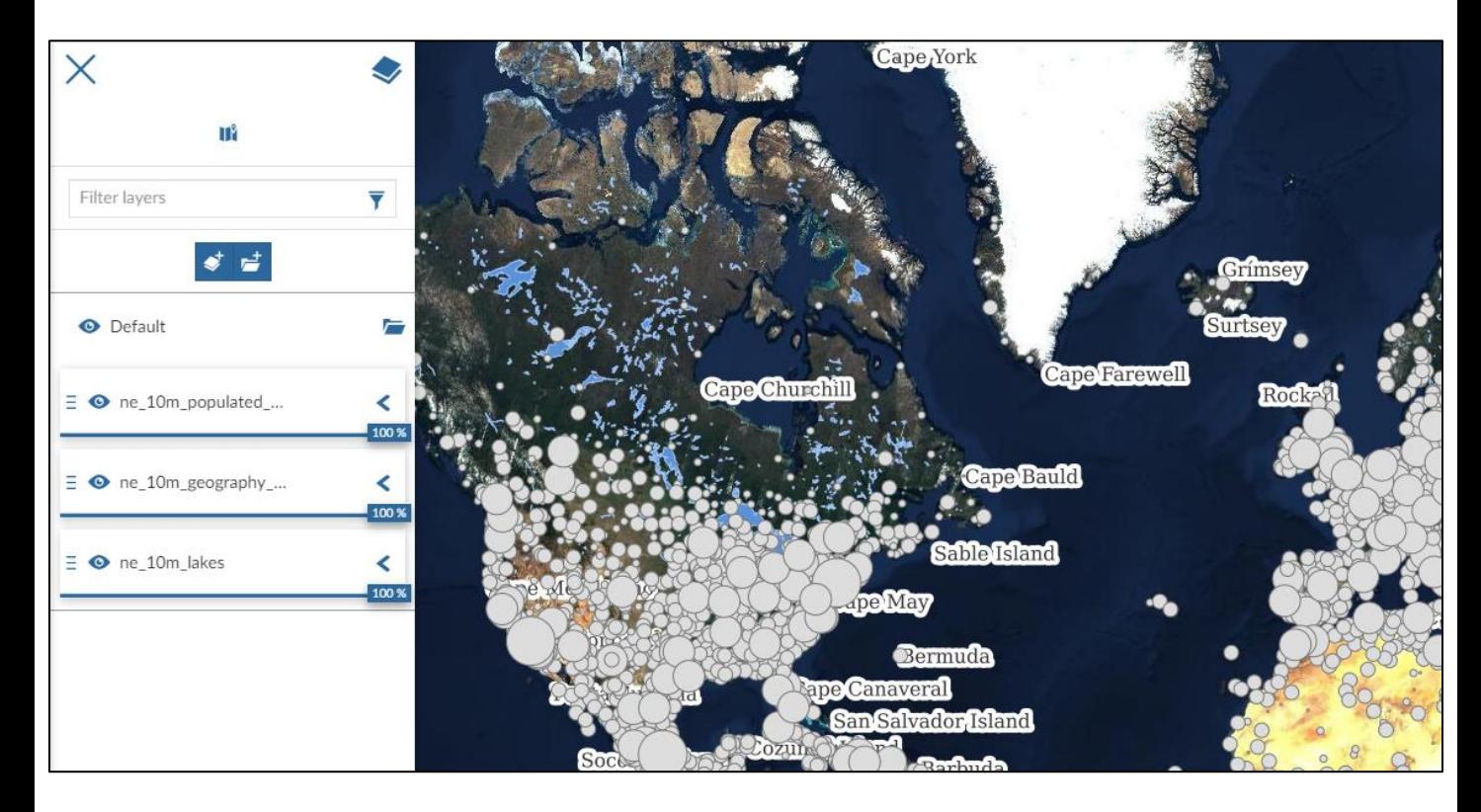

Kolejność wyświetlania się warstw na mapie jest taka sama, jak w liście. W powyższym przykładzie warstwa z etykietami jest pod warstwą punktową.

By zamienić warstwy miejscami chwyć łapką myszy warstwę i przeciągnij na nowe miejsce.

Ikonka • pokazuje stan widoczności warstwy. Po kliknięciu w nią można wyłączyć z wyświetlania wybraną warstwę.

Wygląd dodawanych warstw będzie określony przez ich styl. Więcej informacji o dostosowywaniu wyglądu warstw można znaleźć w instrukcji tworzenia stylów.

## **Ustawienia warstw**

Kliknij na jedną warstwę w liście, a pokaże się pasek z narzędziami.

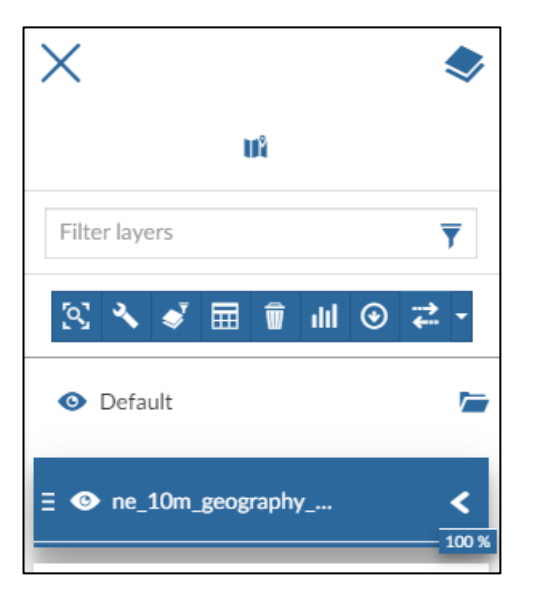

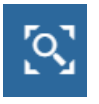

Kliknij, by przybliżyć widok mapy do wybranej warstwy.

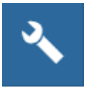

Kliknij, by włączyć ustawienia wybranej warstwy.

W pierwszym oknie ustawień można zmienić nazwę warstwy w mapie i jej opis.

Pamiętaj, by wszystkie zmiany zapisać przyciskiem **P** 

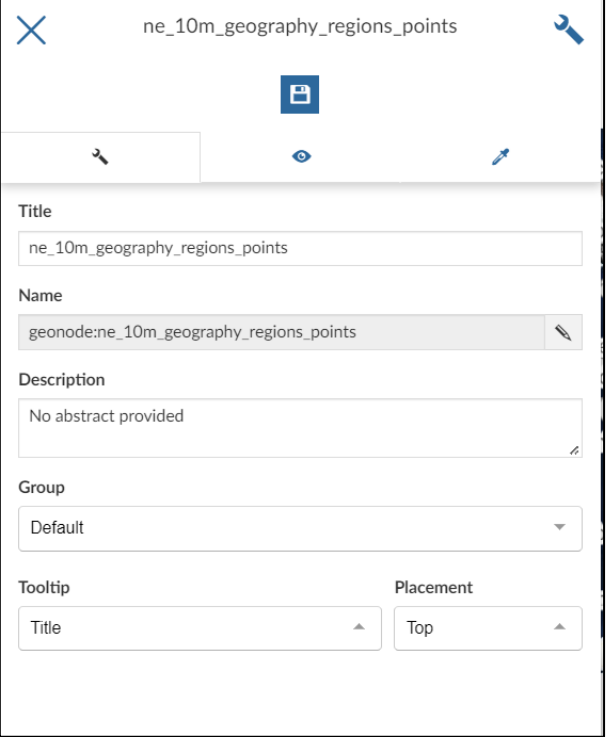

## **Ustawienia warstw**

Drugi widok ustawień warstwy zawiera opcje wyświetlania.

By zmienić limity wyświetlania warstwy wybierz skalę lub rozdzielczość maksymalną i minimalną.

Jeśli zostaną uzupełnione powyższe pola, to użytkownik przeglądający podczas powiększania mapy będzie widział warstwę tylko w określonym zakresie skali/rozdzielczości.

Po zmianach zapisz i zamknij okno ustawień.

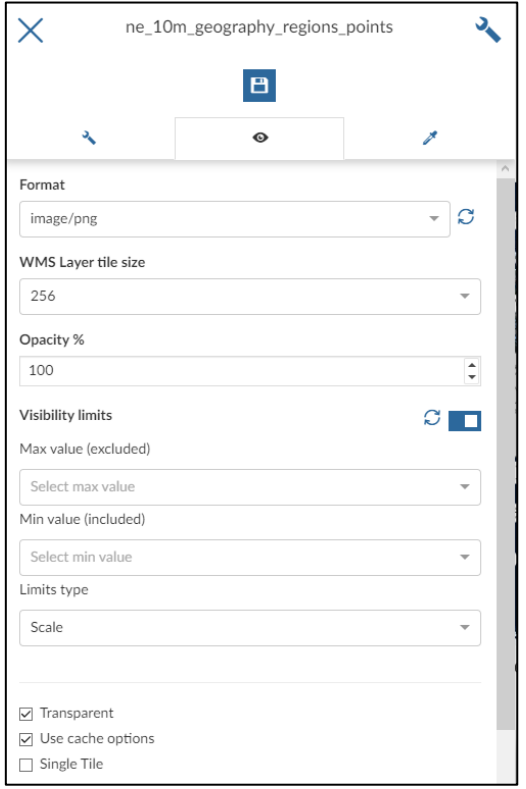

Kliknij, by włączyć opcje filtrowania warstwy. Filtrowanie działa tak samo jak w edytorze danych warstwy. Na mapie widoczne będą tylko odfiltrowane obiekty.

- Kliknij, by włączyć tabelę atrybutów warstwy. 屈
- $\overline{\mathbf{w}}$ Kliknij, by usunąć warstwę z mapy.
- Kliknij, by dodać do mapy dodatkowy tekst, wykres, tabelę lub dil. licznik.

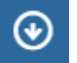

 $\blacklozenge$ 

Kliknij, by pobrać warstwę.

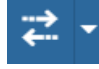

Kliknij, by włączyć narzędzie porównywania.

## **Udostępnianie mapy**

By udostępnić mapę kliknij w i wybierz opcję *Share.*

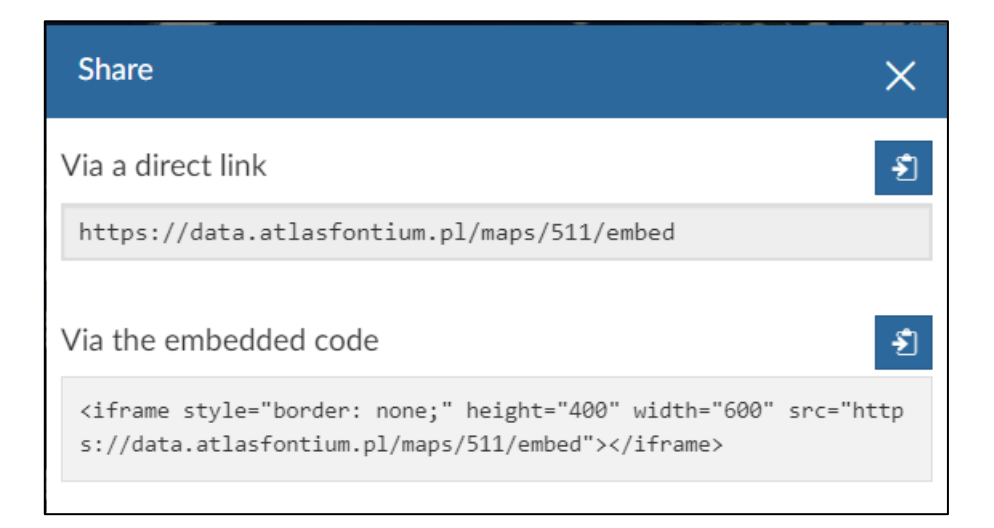

Otworzy się okno zawierające link do obecnie zapisanej mapy oraz kod służący do osadzenia mapy.

By udostępnić mapę skopiuj pierwszy link przyciskiem  $\left| \cdot \right|$  i przekaż go przeglądającym mapę.

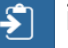

By mapa była widoczna dla wszystkich sprawdź jej uprawnienia. Kliknij w *Przeglądaj Mapy* i wybierz swoją mapę z listy.

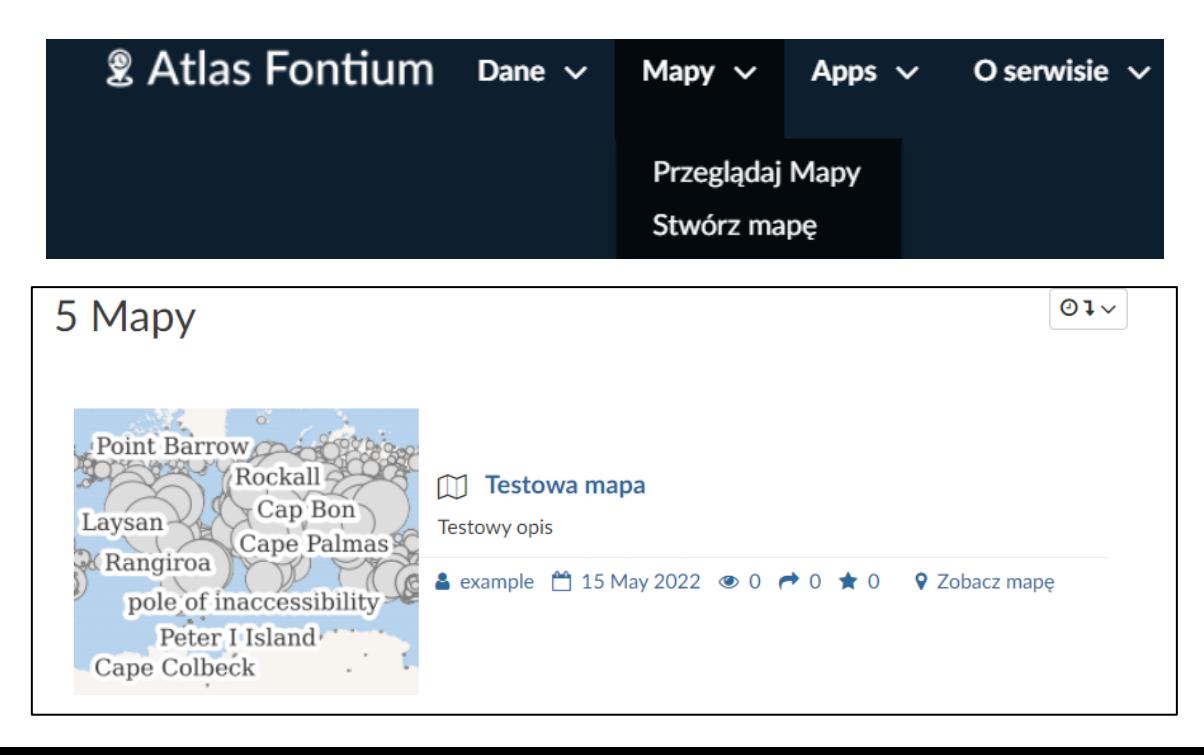

# **Uprawnienia mapy**

Kliknij w przycisk *Zmień uprawnienia tej mapy*.

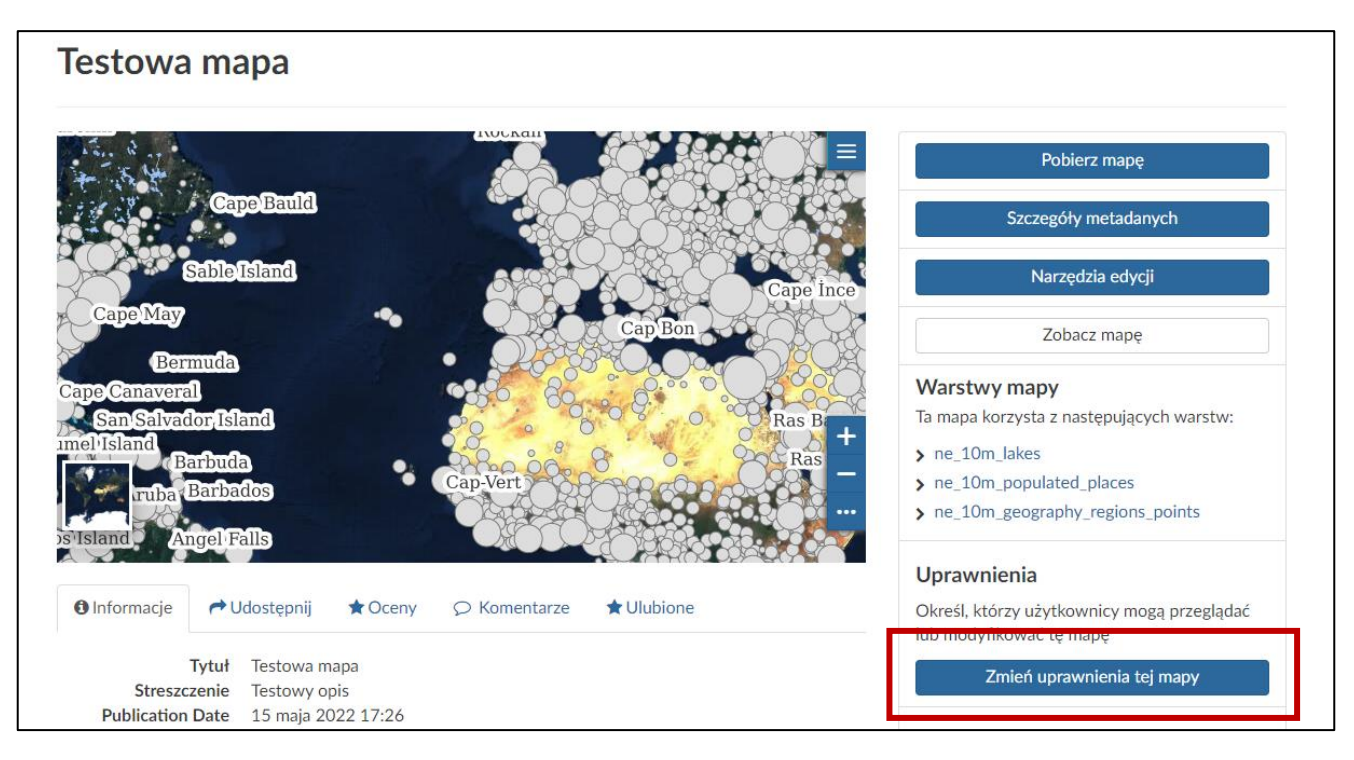

Zaktualizuj uprawnienia mapy. Jeśli chcesz, żeby wszyscy mieli do niej dostęp, ustaw opcję *Wszyscy*. Jeśli nie zamierzasz jej udostępniać, pozostaw uprawnienia tylko dla siebie. Po ustawieniu uprawnień kliknij *Zastosuj zmiany.*

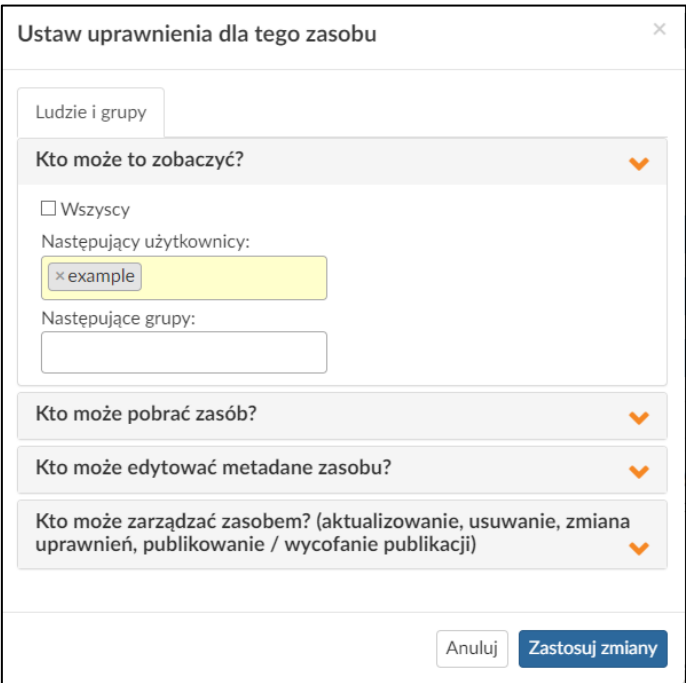

# **Wydruk mapy**

By zrobić wydruk mapy wróć do trybu edycji przez *Narzędzia edycji*.

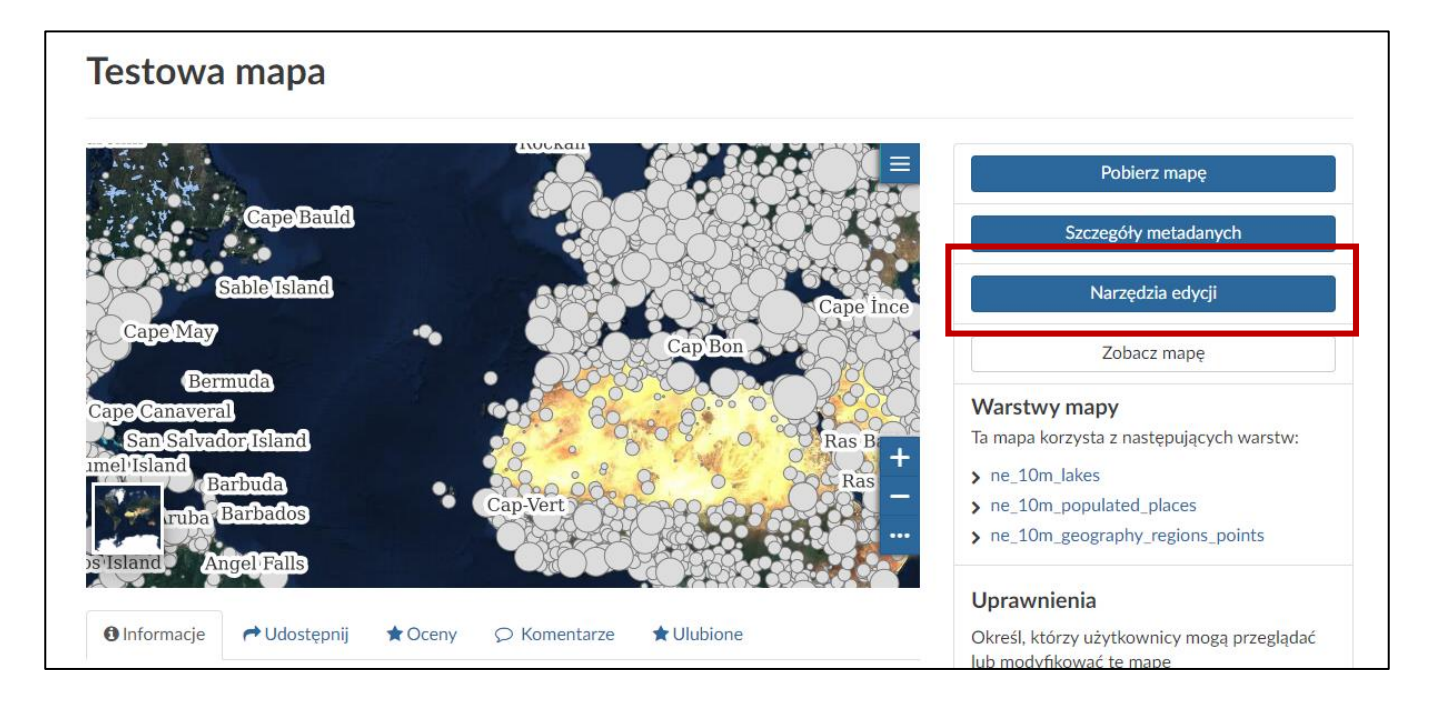

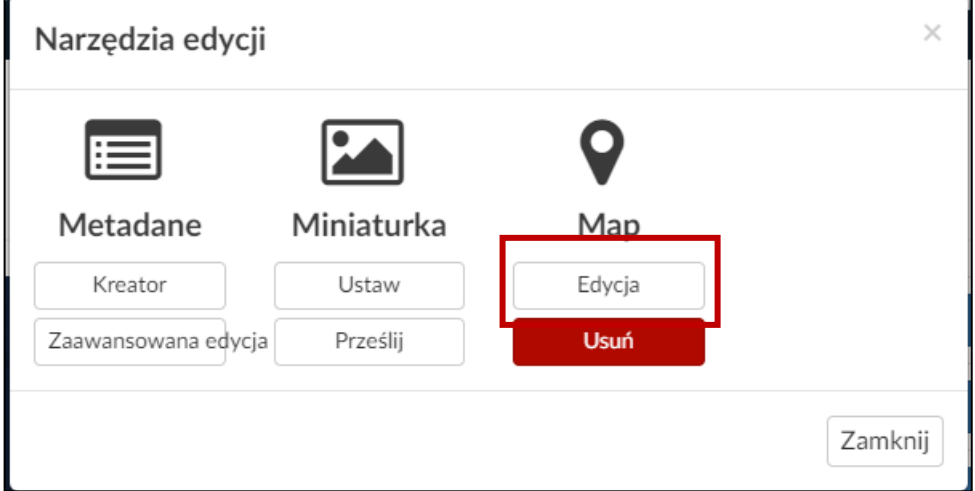

# **Wydruk mapy**

Ustaw mapę na widoku z którego chcesz zrobić wydruk. Kliknij w  $=$  i wybierz opcję *Print*.

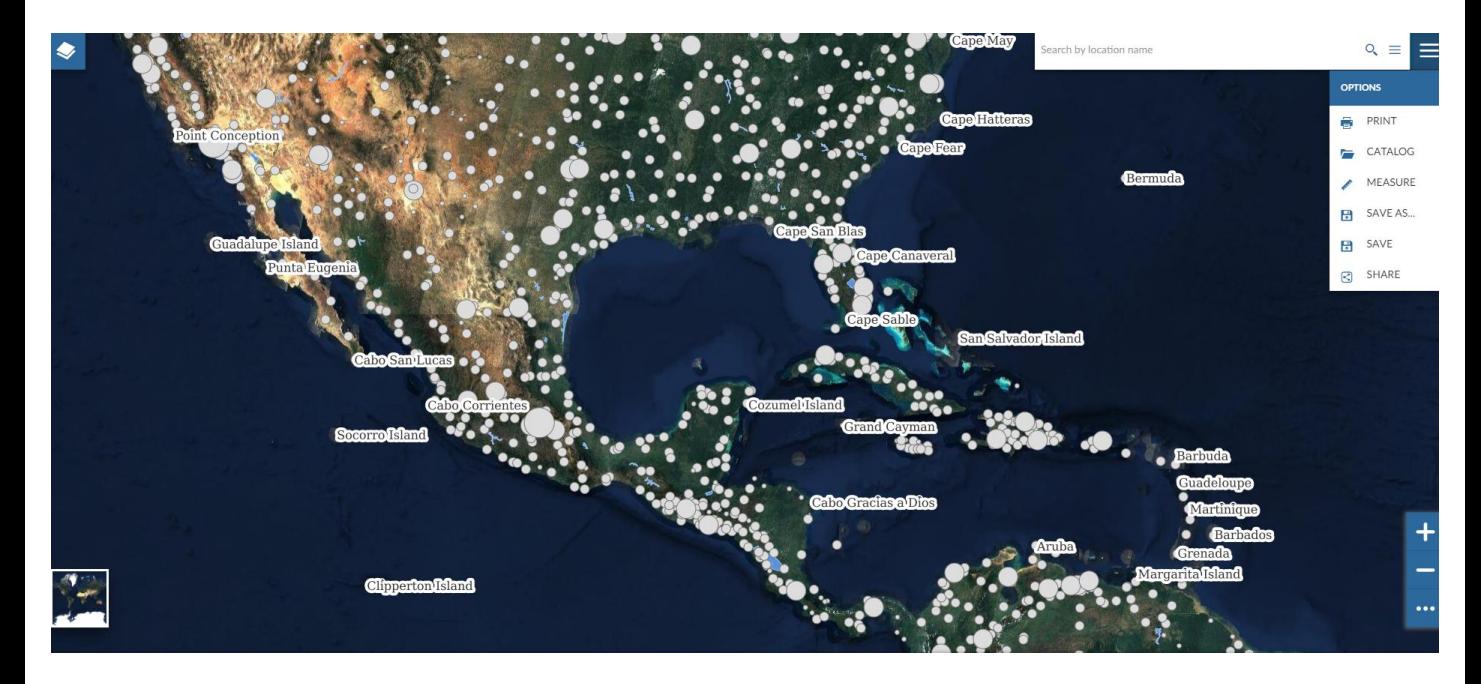

Uzupełnij tytuł wydruku i opis. Wybierz wymaganą rozdzielczość, wielkość arkusza i orientację.

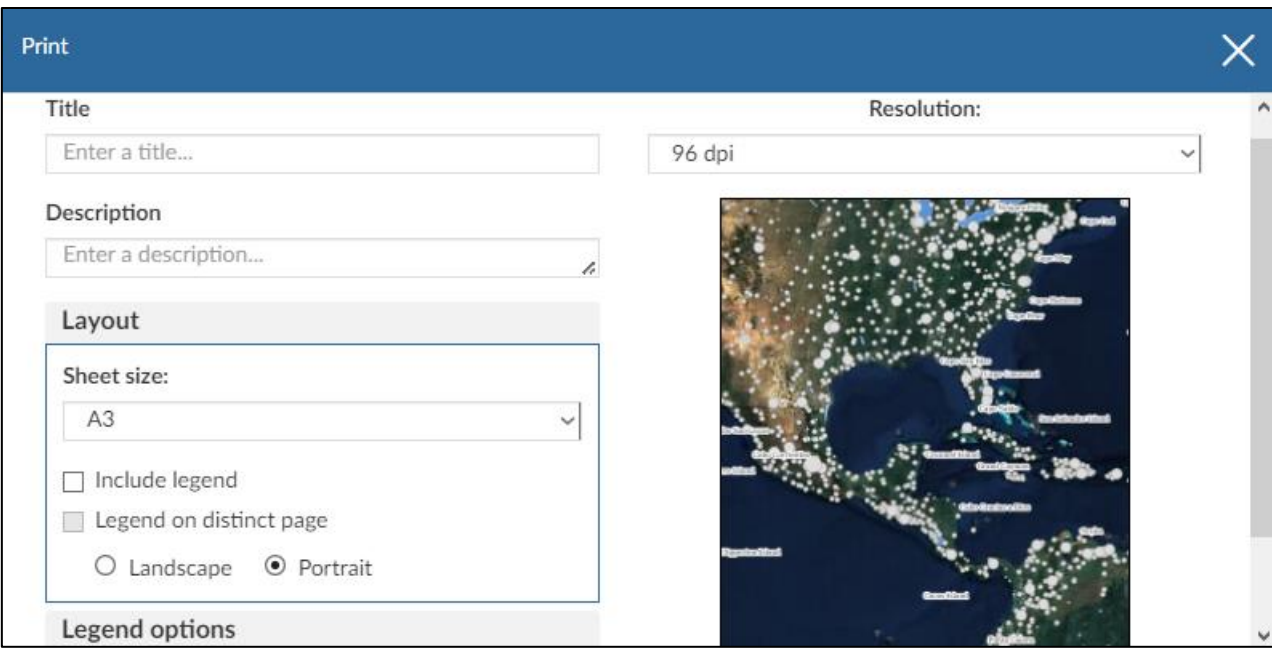

# **Wydruk mapy**

Po wypełnieniu wymaganych pól kliknij przycisk *Print*.

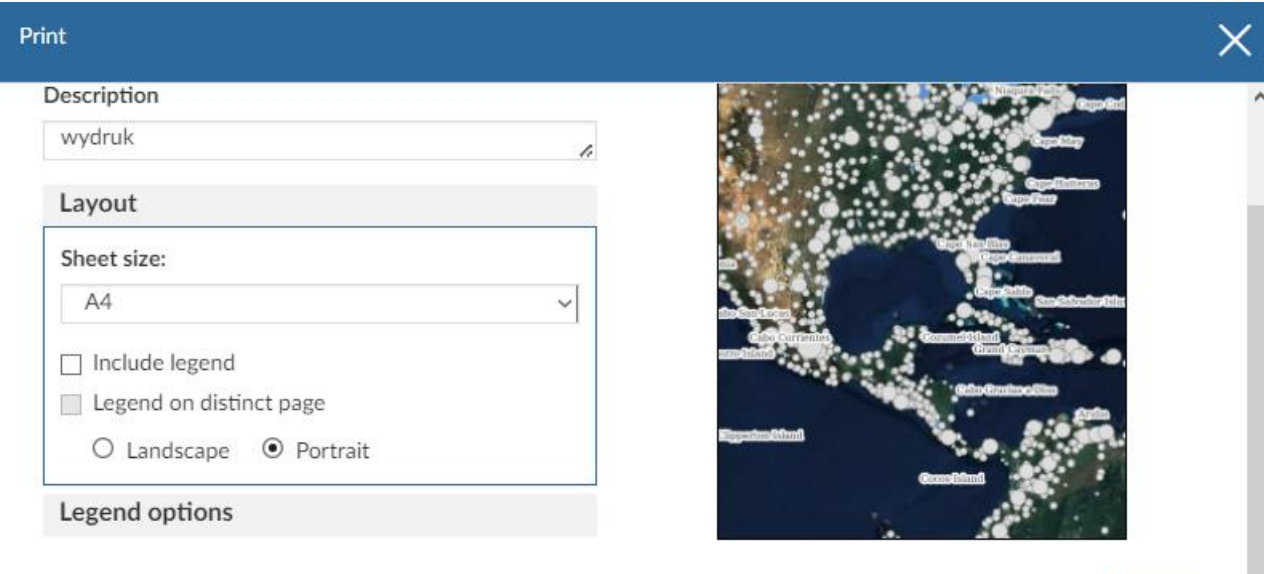

Print

Pojawi się wygenerowany wydruk. By go pobrać, kliknij  $\bullet$ .

Wygenerowany plik w formacie pdf zostanie automatycznie pobrany przez przeglądarkę.

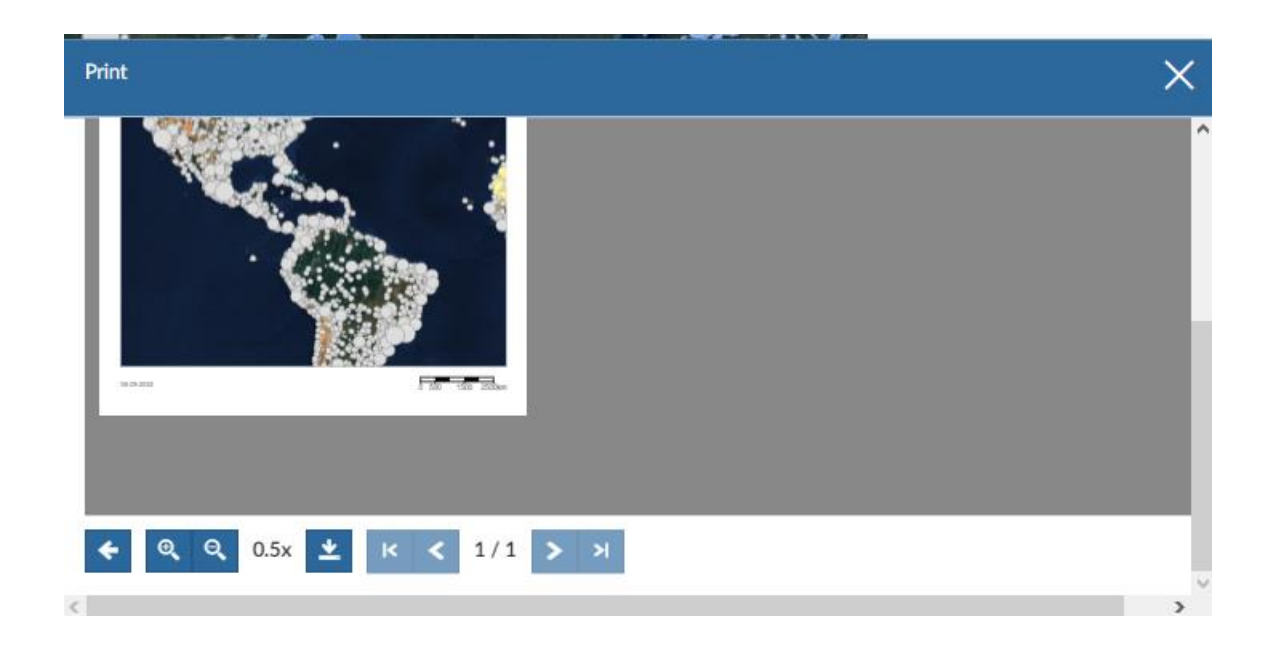